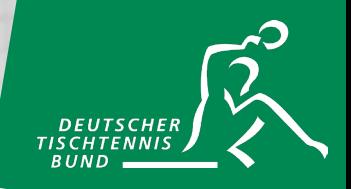

1

# **DOSB-BewegungsLandkarte**

Die bundesweite Online-Plattform zum Suchen und Finden von Sport- und Bewegungsangeboten

**Tutorial zur Eintragung von Tischtennis-Vereinsangeboten über click-TT**

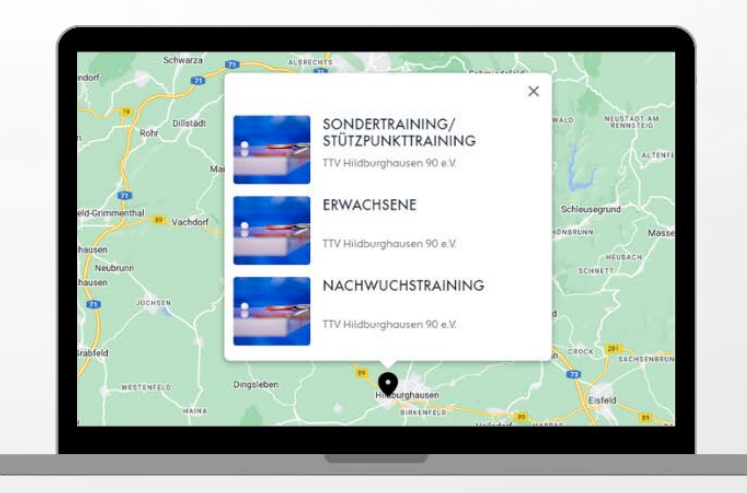

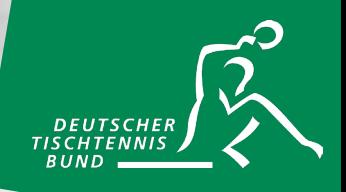

## **DOSB-BewegungsLandkarte**

#### **Worum geht es?**

DTTB & DOSB haben über **click-TT** eine **Schnittschnelle** zur DOSB-BewegungsLandkarte (BeLa) entwickelt. Mit Hilfe der **Funktion "Vereinsangebote"** können in click-TT Tischtennisangebote angelegt werden, die unmittelbar in die BeLa übertragen werden.

Das Tutorial verdeutlicht Schritt für Schritt, wie Vereinsangebote in die BeLa gelangen.

#### **Wichtige Hinweise**

- Der Zugang über die Funktion "Vereinsangebote" ersetzt den üblichen Weg der Eintragung über [www.bewegungslandkarte.de.](https://bewegungslandkarte.de/)
- Ausnahmen hiervon sind Vereine der Landesverbände Berlin, Sachsen und Schleswig-Holstein, die sich direkt über [www.bewegungslandkarte.de](https://bewegungslandkarte.de/) eintragen können.

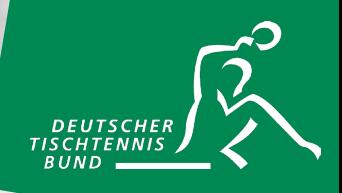

#### **Schritt 1: Anmeldung über-click-TT**

Die Anmeldung erfolgt über click-TT mit den **Login-Daten des Administrators**. In unserem **Beispiel** gelangen User aus dem Hessischen Tischtennis-Verband über den Link <https://www.httv.de/service/click-tt/> Schritt für Schritt zur Funktion "Vereinsangebote".

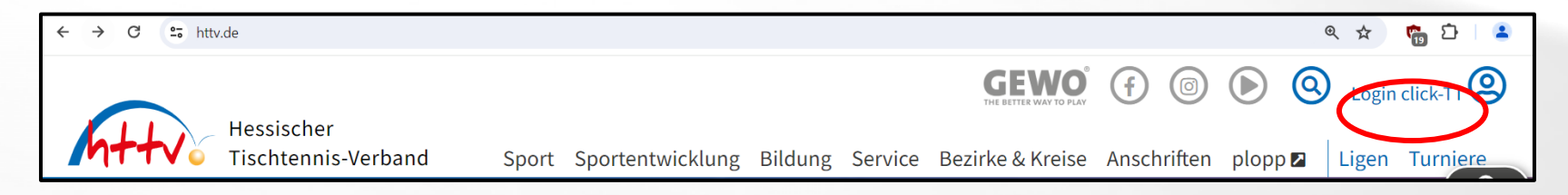

## **Schritt 2: Bereich "Vereine" anklicken**

Im zweiten Schritt auf den Link "Verein" klicken.

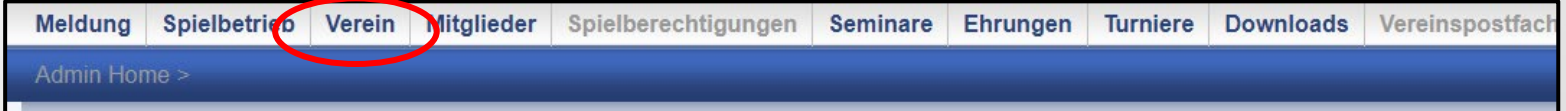

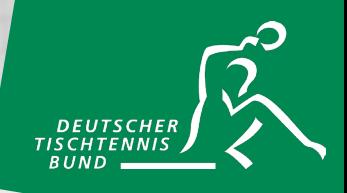

#### **Schritt 3: Vereinsangebote auswählen**

Auf dieser Unterseite sind zahlreiche Informationen über den Verein sichtbar. Unterhalb der Kontaktadresse findet sich der Link zur gewünschten Funktion **"Vereinsangebote bearbeiten"**.

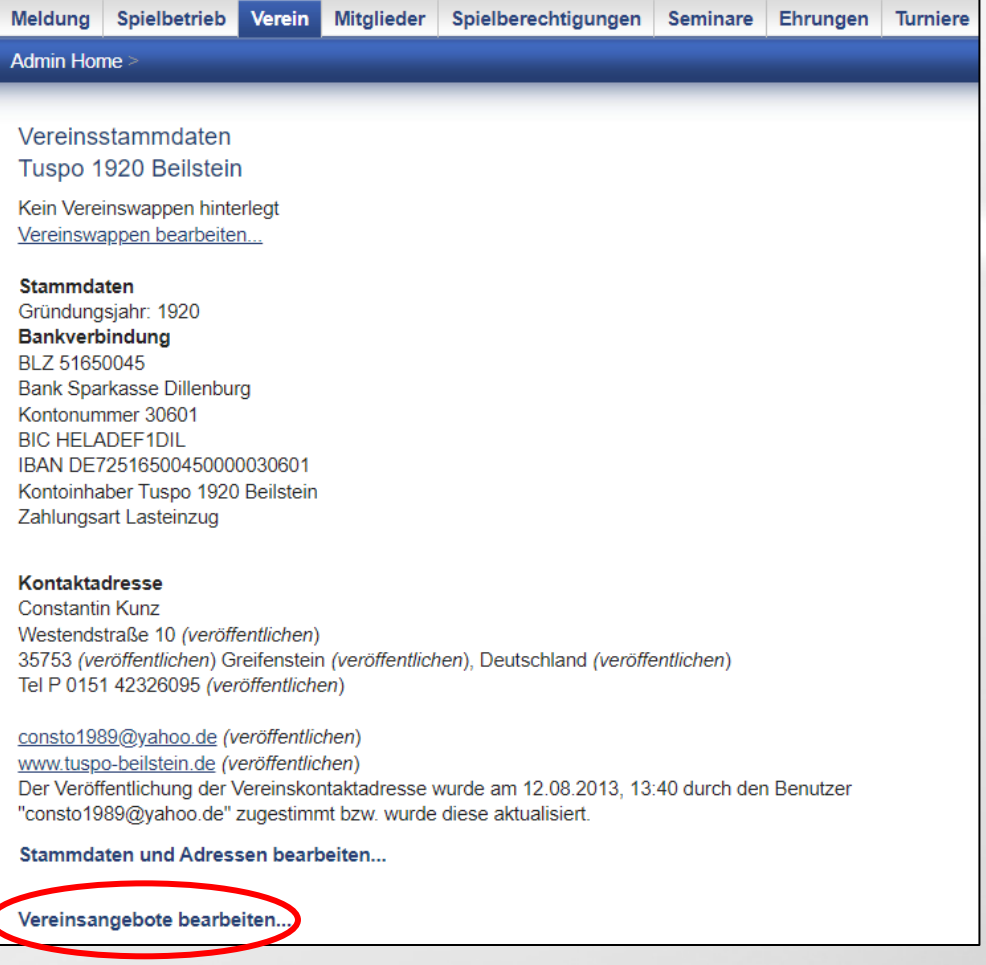

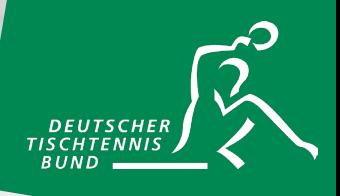

#### **Schritt 4: Training hinzufügen**

Nun befindet man sich in der gewünschten Funktion "Vereinsangebote", in der alle Tischtennisangebote des Vereins eingetragen werden können. Ein "Training" steht hierbei für ein einzelnes Angebot (z.B. dem Erwachsenentraining des Vereins). Dieses kann mit dem Klick auf "Training **hinzufügen"** erstellt werden.

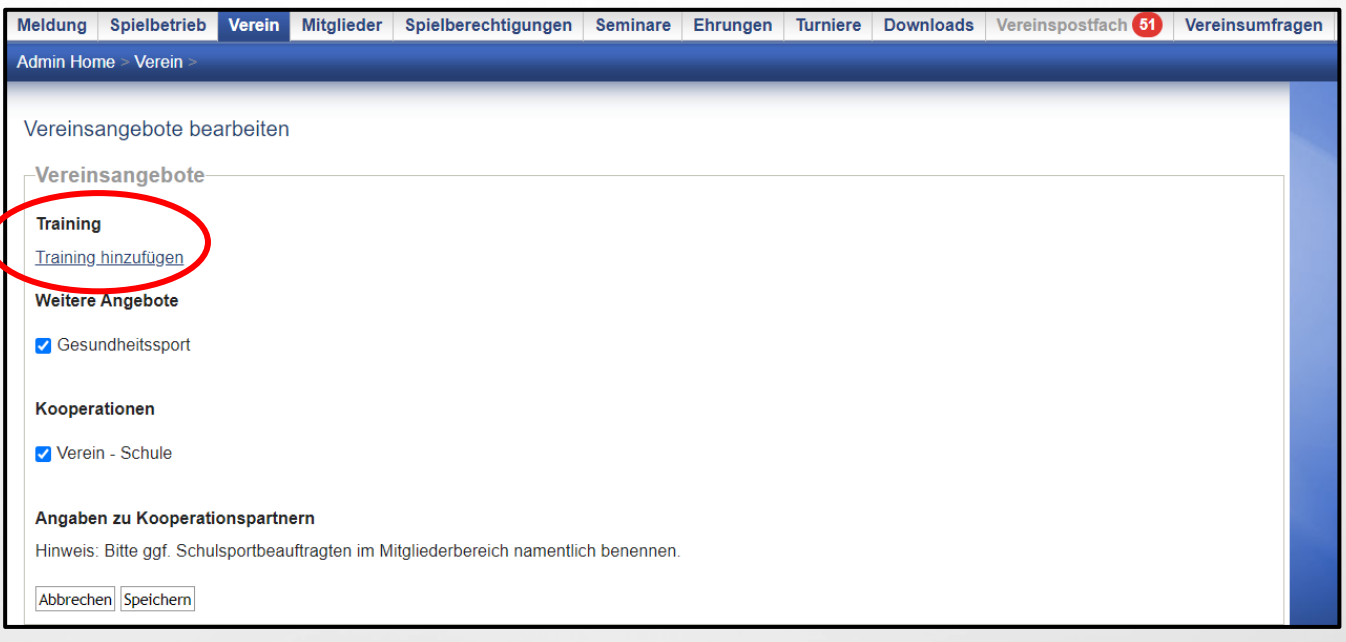

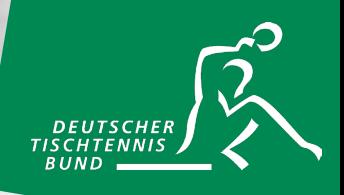

#### **Schritt 5: Trainingsdaten eintragen**

Nun öffnen sich Felder, so dass genaue **Angaben zum Training** eingetragen werden können. Die in den Screenshots ersichtlichen Informationen zu den möglichen Trainingsstätten wurden automatisch aus den in click-TT vorhandenen Vereins-Stammdaten gezogen.

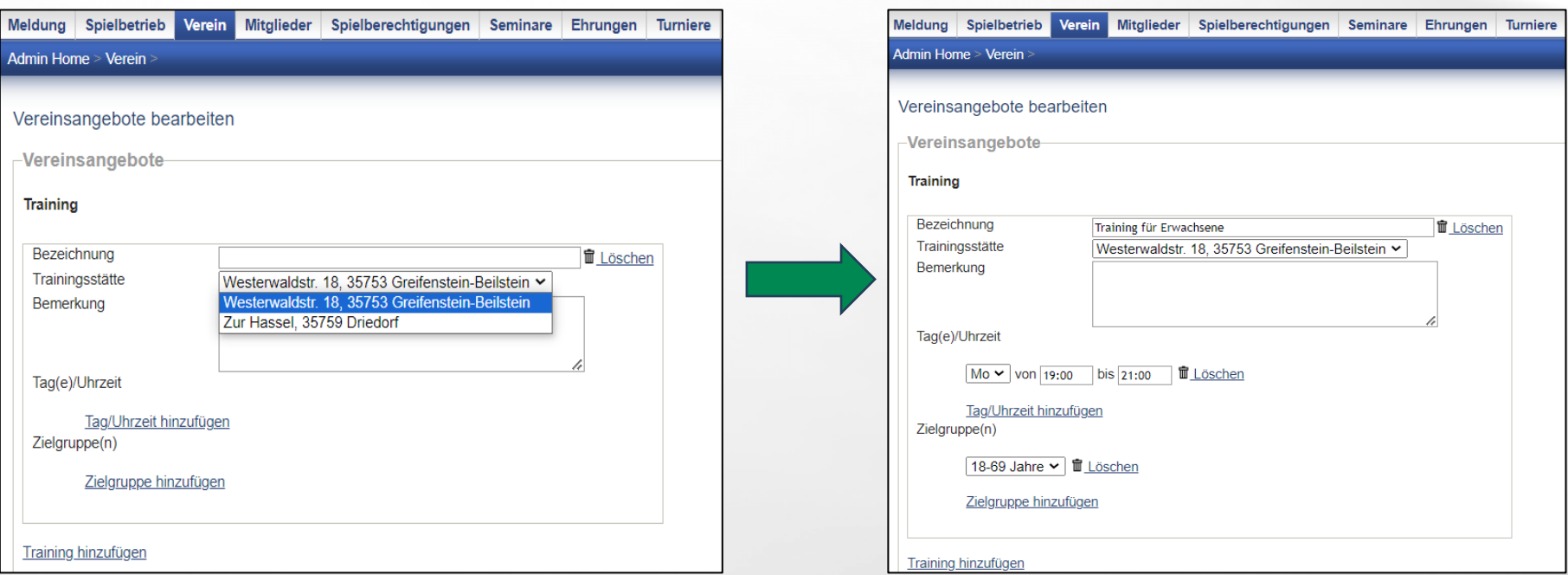

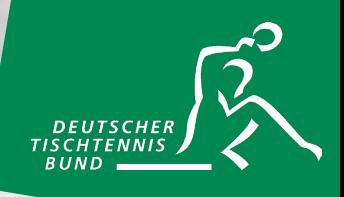

#### **Schritt 6: Weitere Trainings hinzufügen**

Möchte der Verein weitere Tischtennisangebote angeben, kann er mit dem erneuten Klick auf "Training hinzufügen" ein neues Angebot eintragen. So können alle Tischtennisangebote dargestellt werden.

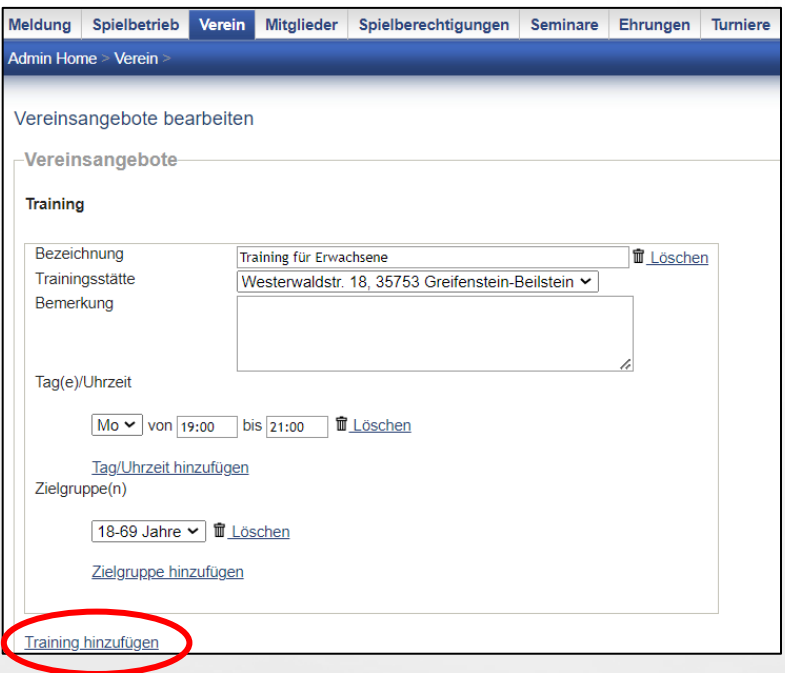

#### **Wichtiger Hinweis**

Folgende Felder sind **Pflichtfelder**

- "Bezeichnung"
- "Trainingsstätte"
- "Tag(e)/Uhrzeit"
- "Zielgruppe(n)"

Das Feld "Bemerkung" ist optional. Dort können Zusatzinformationen (z.B. Barrierefreiheit) vermerkt werden, die nicht in den Pflichtfeldern abgefragt werden.

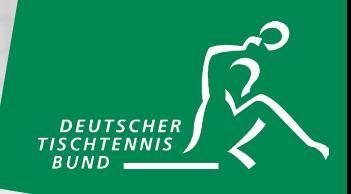

#### **Schritt 7: Einträge in die BeLa übertragen**

Mit dem Klick auf "Speichern" werden die Eingaben in die BewegungsLandkarte übertragen.

#### **Wichtiger Hinweis**

Die Daten werden nächtlich synchronisiert. Die Einträge werden daher nicht direkt nach dem Speichern in der BeLa zu sehen sein, sondern erst am darauffolgenden Tag.

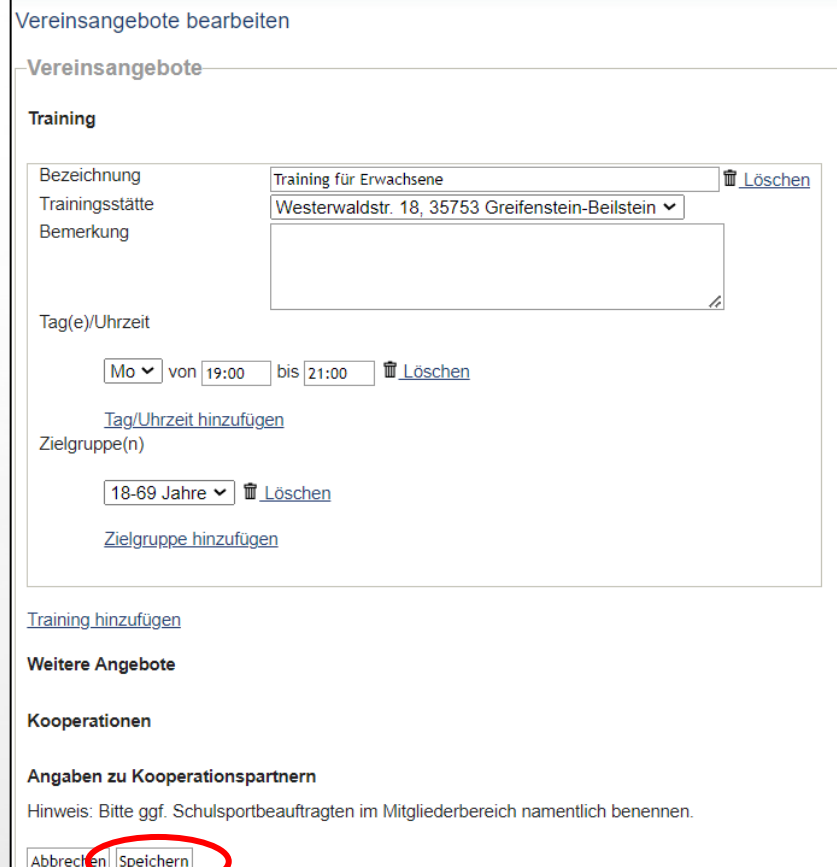

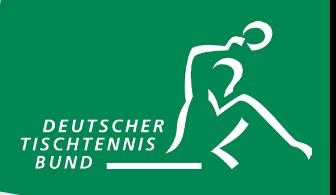

#### **Schritt 1: Mitgliederverwaltung aufrufen**

Nun besteht noch die Möglichkeit, einen **Ansprechpartner** festzulegen, dessen Kontaktdaten in die BewegungsLandkarte übertragen werden.

Dafür klickt man auf den Punkt "Mitglieder", gibt den "Nachnamen" des vorgesehenen Ansprechpartners ein und klickt anschließend auf "suchen".

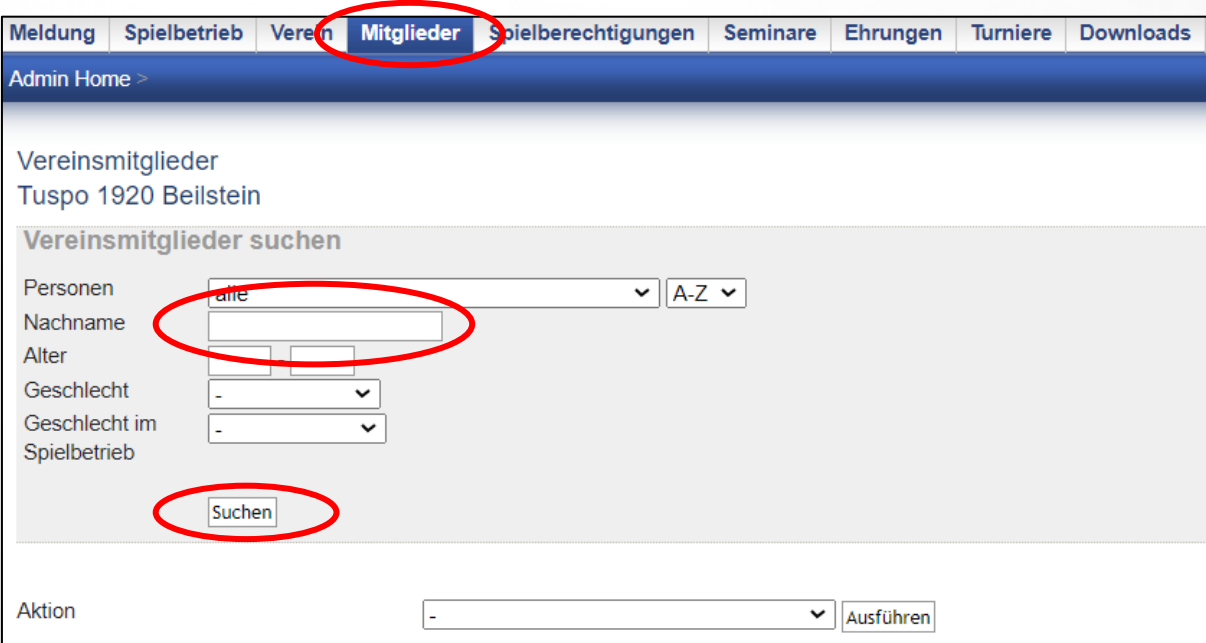

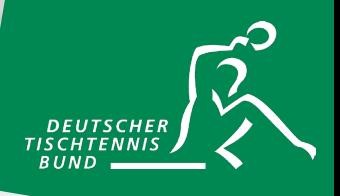

#### **Schritt 2: Mitglied suchen**

Daraufhin zeigt das System alle Personen mit den entsprechenden Nachnamen an. Der Name ist mit einem Link versehen, so dass man ihn anklicken kann.

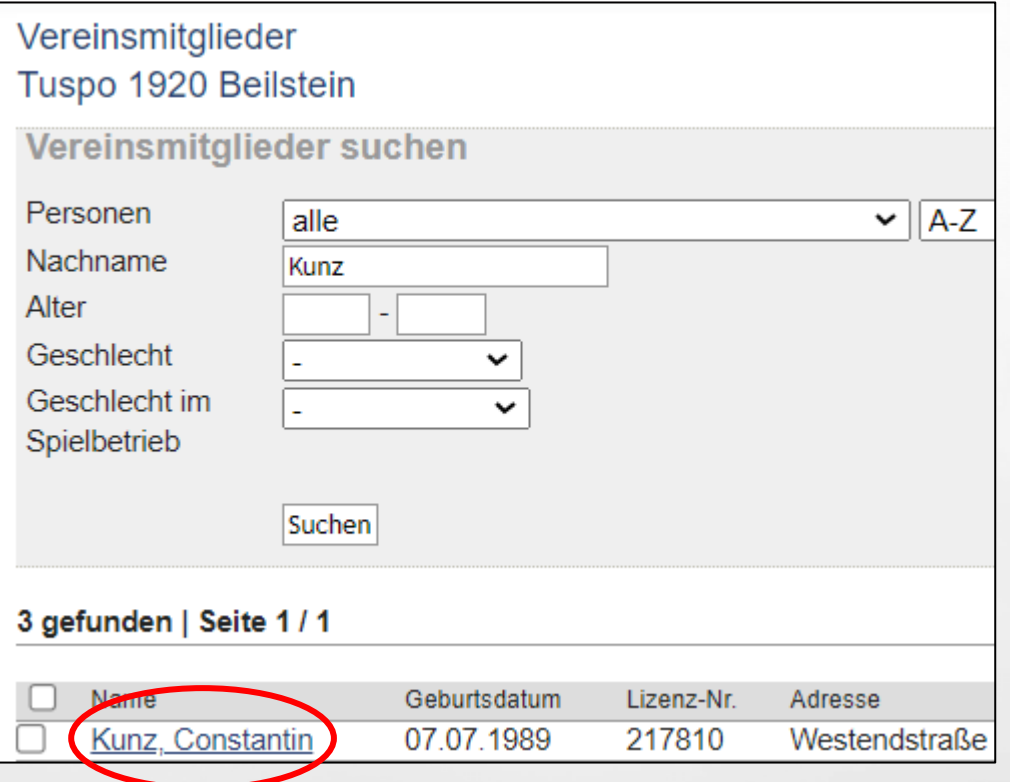

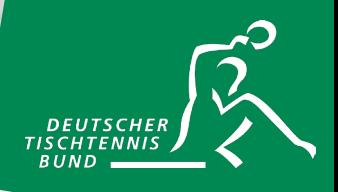

#### **Schritt 3: Neue Rolle zuweisen**

Auf der nächsten Seite scrollt man zunächst bis zum Überpunkt **"neue Funktion"** herunter. Dort kann per Dropdown-Menü die ausgewählte Person als "Ansprechpartner Bewegungslandkarte" benannt werden.

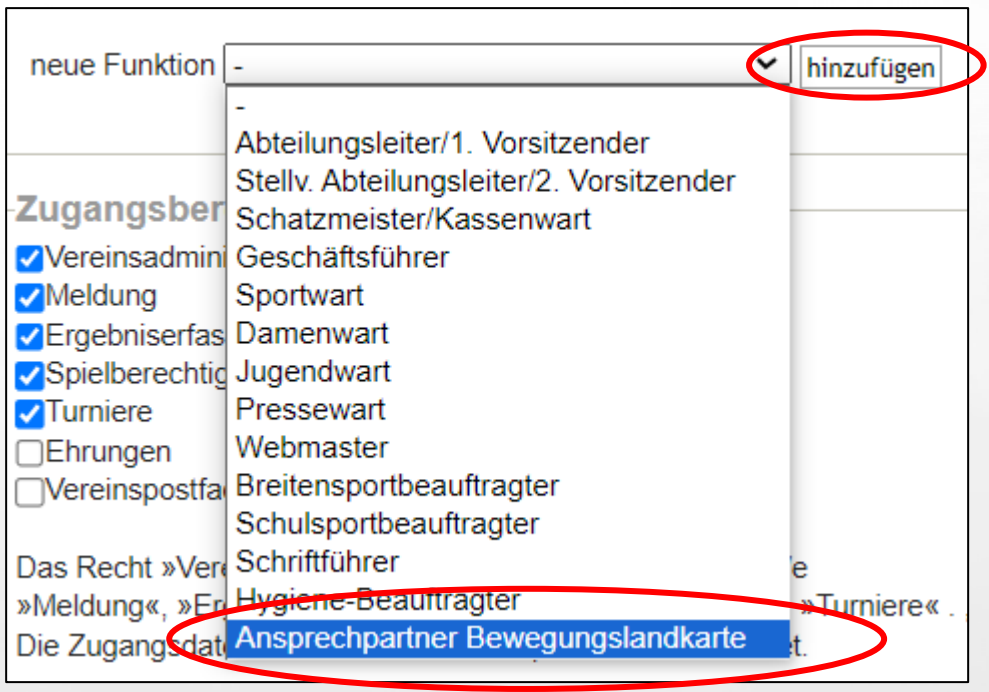

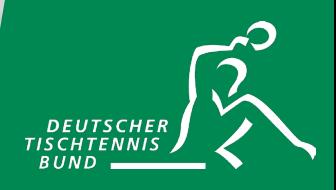

#### **Schritt 4: Abspeichern**

Abschließend kann die Zuteilung gespeichert werden.

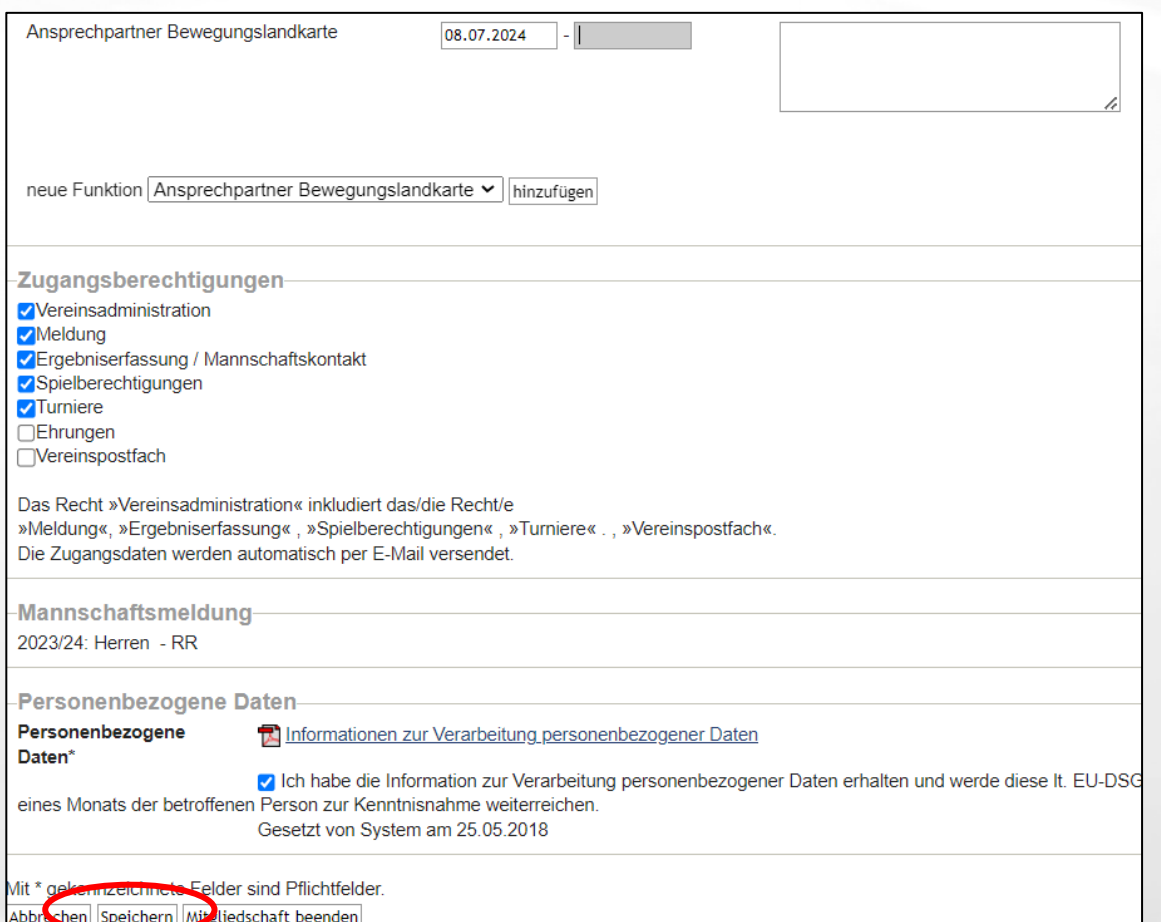

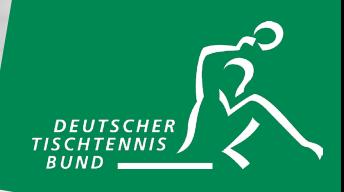

## **VEREINSANGEBOT IN DER BELA**

So könnte Ihr Vereinsangebot in der BewegungsLandkarte aussehen.

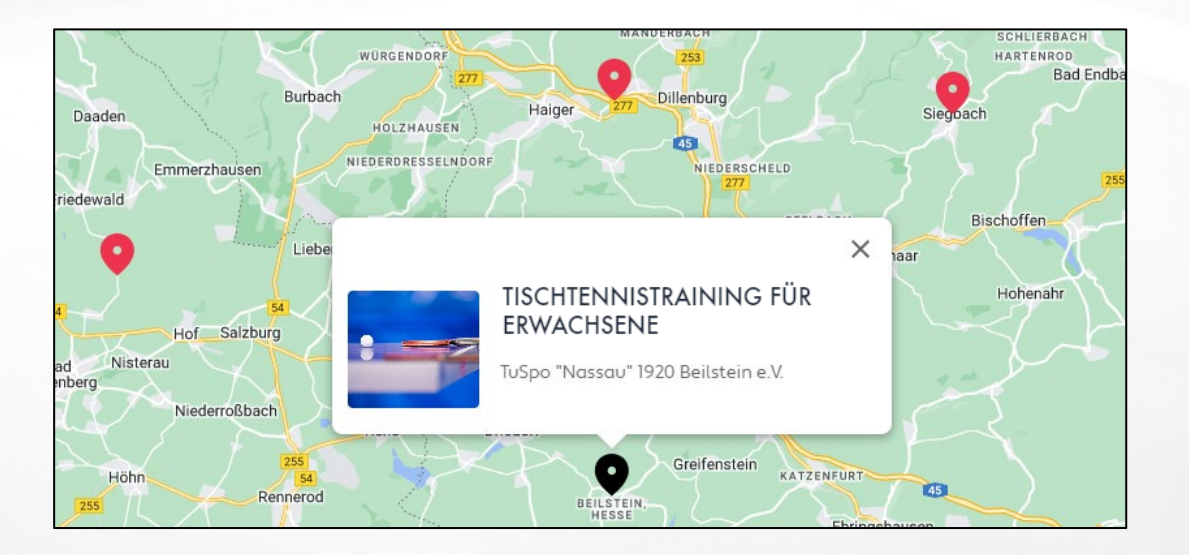

**Wir wünschen viel Freude und Erfolg mit der Funktion in click-TT und der Darstellung Ihrer Tischtennisangebote in der DOSB-BewegungsLandkarte!**